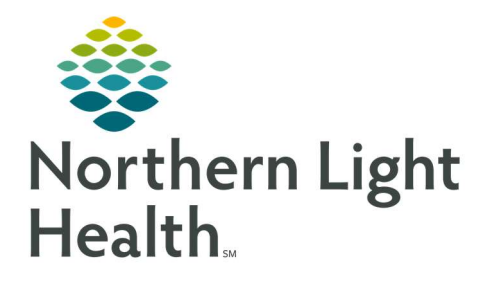

# From the Office of Clinical Informatics Quick Reference Guide (QRG) Admit and Transfer Patients for ED RNs

January 5, 2021

# This Quick Reference Guide (QRG) Reviews Admitting and Transferring Patients for ED RNs.

# Common Buttons & Icons

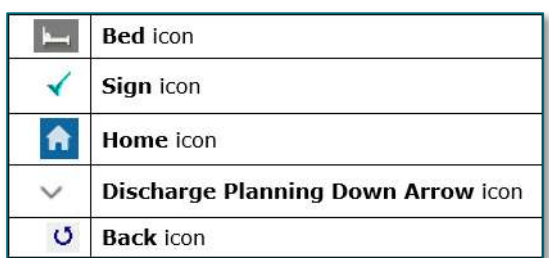

# Review Handoff Information

- $\triangleright$  From the ED Launch Point screen:
- **STEP 1:** Hover over the **Bed** icon to view the Inpatient Bed Request.
- **STEP 2:** Click the patient's name. The patient's chart opens.
- **STEP 3:** Click the **Handoff** tab. The Handoff page displays.
- NOTE: You and the receive nurse will review handoff information simultaneously to ensure that pertinent patient information is communicated correctly.

## Complete iView Documentation

- $\triangleright$  From the Handoff tab:
- **STEP 1:** Click the component you want to document on in the Table of Contents.
- STEP 2: Click the component's header. The Interactive View and I&O screen displays.
- STEP 3: Document information.
	- To activate a section for documentation, double-click the cell to the right of the section name. The first cell for that section opens for documentation.
	- You can advance to the next cell by pressing the Tab key.
- **STEP 4:** Complete steps 6 and 7, if applicable; then click the **Sign** icon.

# Document IV Stop Times

- $\triangleright$  From the Interactive View and I&O screen:
- STEP 1: Click the Home icon.
- **STEP 2:** Click the **ED Nursing Workflow** tab.
- STEP 3: Click IV Stop Times in the Table of Contents.
- **STEP 4:** Click Document. The IV Stop Times window displays.
- **STEP 5:** Select the appropriate check box(es).
- **STEP 6:** Click Document. The Infusion Billing window for the first or only medication displays.
- **STEP 7:** Enter the medication stop date and time; then click **Sign**.
- **STEP 8:** Complete step 7, if applicable.

## Complete Disposition Documentation

#### $\triangleright$  From the ED View screen:

- **STEP 1:** Click the **ED Nursing Workflow** tab.
- **STEP 2:** Click **Discharge Planning** in the Table of Contents.
- STEP 3: Click the Discharge Planning Down Arrow icon; then click Disposition Documentation Form. The Disposition Documentation Form displays.
- **STEP 4:** Complete as much patient disposition information as possible; then click **Admit.** The Admission window displays.
- **STEP 5:** Document information; then click the **Back** icon.
- **STEP 6:** Click the **Sign** icon.

## Complete Admission

- $\triangleright$  From the ED LaunchPoint screen:
- **STEP 1:** Click the patient's room number. The Select a location window displays.
- STEP 2: Click ED Checkout; then click OK. The Set Disposition window opens.
- STEP 3: Click the Disposition drop-down arrow; then click Admitted as Inpatient .
- STEP 4: Click OK.

Transfer a Patient

#### Complete iView Documentation

#### $\triangleright$  From the ED Launch Point screen:

- **STEP 1:** Click the patient's name. The patient's chart opens.
- **STEP 2:** Click the **Handoff** tab. The Handoff page displays.
- **STEP 3:** Click the component you want to document on in the Table of Contents.
- **STEP 4:** Click the component's header. The Interactive View and I&O screen displays.
- STEP 5: Document information.
	- To activate a section for documentation, double-click the cell to the right of the section name. The first cell for that section opens for documentation.
	- You can advance to the next cell by pressing the Tab key.
- **STEP 6:** Complete steps 6 and 7, if applicable; then click the **Sign** icon.

# Document IV Stop Times

- $\triangleright$  From the Interactive View and I&O screen:
- STEP 1: Click the Home icon.
- STEP 2: Click the ED Nursing Workflow tab.
- STEP 3: Click IV Stop Times in the Table of Contents.
- **STEP 4:** Click Document. The IV Stop Times window displays.
- **STEP 5:** Select the appropriate check box(es).
- **STEP 6:** Click Document. The Infusion Billing window for the first or only medication displays.
- **STEP 7:** Enter the medication stop date and time; then click **Sign**.
- **STEP 8:** Complete step 7, if applicable.

## Complete Disposition Documentation

- $\triangleright$  From the ED View screen:
- **STEP 1:** Click the **ED Nursing Workflow** tab.
- STEP 2: Click Discharge Planning in the Table of Contents. The Override Discharge Requirements window displays.
- **STEP 3:** Click the **Patient Education** drop-down arrow; then click **Transfer**.
- STEP 4: Click the Follow Up drop-down arrow; then click Transfer.
- **STEP 5:** Click Submit. The NLH Discharge Visit window displays.
- STEP 6: Document information; then click OK.
- NOTE: Required fields display with red asterisks.
- **STEP 7:** Click the Chart **X Close** button to close the patient's chart.

## Document on a Discharged Patient

- $\triangleright$  From the ED Launch Point screen:
- STEP 1: Click the ED LOS tab.
- NOTE: You can display additional patients by selecting a specific time frame of 24, 48, or 72 hours, or by specifying a custom time frame.
- STEP 2: Click the patient's name. The patient's chart opens.
- **STEP 3:** Complete iView documentation and/or document IV stop times.
- **STEP 4:** Click the **Sign** icon.